# **Instellen van kabelinternet op de RV016-, RV042-, RV042G- en RV082 VPN-routers**

# **Doel**

De meeste kabel-internetserviceproviders (ISP's) gebruiken een Media Access Control (MAC)verificatie om internetverbindingen voor eindgebruikers tot stand te brengen. Een MAC-adres wordt toegewezen aan een uniek 48-bits (6 bytes) geheel dat is gekoppeld aan een Ethernet NIC voor elke computer. Om uw RV router op een Cable ISP in te stellen, moet u de procedure van de MAC-kloon uitvoeren die de router in staat stelt om het MAC-adres van de PC te kopiëren die bij de ISP is geregistreerd.

In dit artikel wordt uitgelegd hoe u op de juiste manier een internetverbinding kunt maken met uw ISP op de RV016-, RV042-, RV042G- en RV082 VPN-routers.

# **Toepasselijke apparaten**

· RV016  $\hat{a} \in \mathcal{C}$ RV042 · RV042G · RV082

### **Softwareversie**

 $\cdot$  v4.2.1.02

### **Installatie van kabelinternet**

Eerst moet een WAN-verbinding tot stand worden gebracht. De volgende stappen zullen u door de opstelling van de verbinding van WAN begeleiden.

**Opmerking:** Gebruik een computer die online kan gaan wanneer u bent aangesloten op de modem wanneer u de onderstaande stappen volgt.

Stap 1. Meld u aan bij het hulpprogramma voor routerconfiguratie en kies **Setup > Netwerk**. De pagina *Netwerk* wordt geopend:

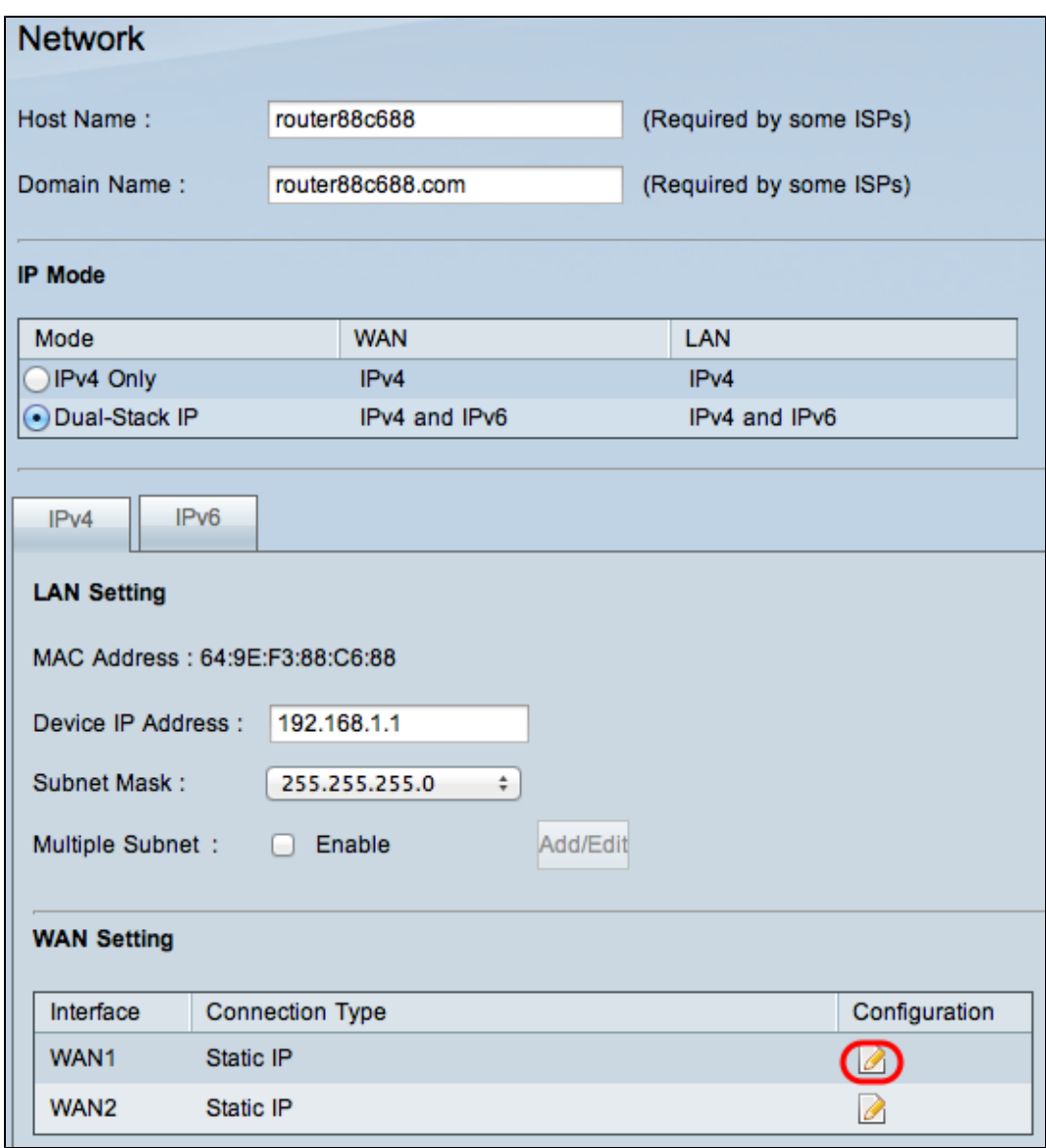

Stap 2. Klik op het pictogram **Bewerken** van de WAN-interface die wordt gebruikt in het gebied WAN-instelling. De pagina *WAN-verbinding bewerken* wordt geopend:

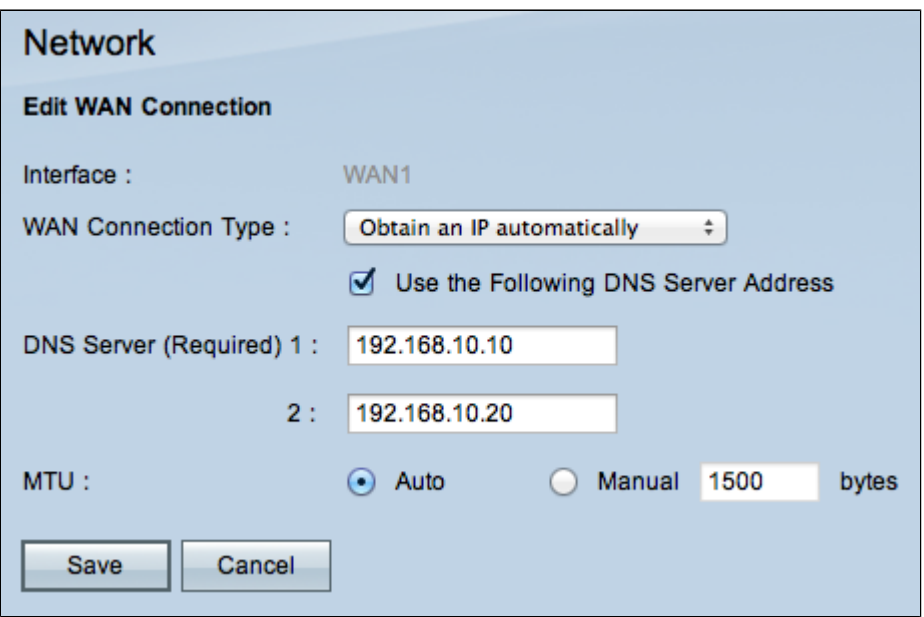

Stap 3. Kies **Automatisch een IP verkrijgen** in de vervolgkeuzelijst WAN-verbinding. De router

gebruikt automatisch het IP-adres dat door de ISP is toegewezen.

Stap 4. (Optioneel) Als u de gewenste DNS-server wilt invoeren, schakelt u **het** selectievakje **Volgende DNS-serveradres gebruiken in**.

Stap 5. Voer het gewenste adres voor de DNS-server in in het veld DNS-server.

Stap 6. Kies in de vervolgkeuzelijst MTU de configuratiemethode voor de grootte van de maximale transmissieeenheid (MTU). MTU is de grootte van de grootste hoeveelheid gegevens die in één pakket via het internet kan worden verzonden. De gebruiker kan wensen om MTU te veranderen omdat ISP een verschillende grootte MTU vereist.

 $\cdot$  Auto  $\hat{a} \in$ " Kies deze optie om de MTU automatisch in te stellen op de standaardgrootte (aanbevolen).

**Opmerking:** voor DHCP- en statische IP-verbindingstypen is de standaard MTU-grootte 1500 bytes, terwijl voor het verbindingstype PPPoE de standaard MTU-grootte 1492 bytes is.

 $\cdot$  Handmatig â $\epsilon$ " Kies deze optie als uw ISP een wijziging in uw MTU-grootte vereist. Voer in bytes de grootte van de MTU in.

Stap 7. Klik op **Save** (Opslaan).

### **MAC-adreskloon**

De laatste procedure in deze setup is de MAC-kloon, die de internetverbinding verzekert. De volgende stappen verklaren hoe u het MAC-adres van de PC moet klonen die bij de ISP is geregistreerd.

Stap 1. Log in op het routerconfiguratiehulpprogramma en kies **Setup > Mac-adreskloon**. De pagina *voor de Mac-adreskloon* wordt geopend:

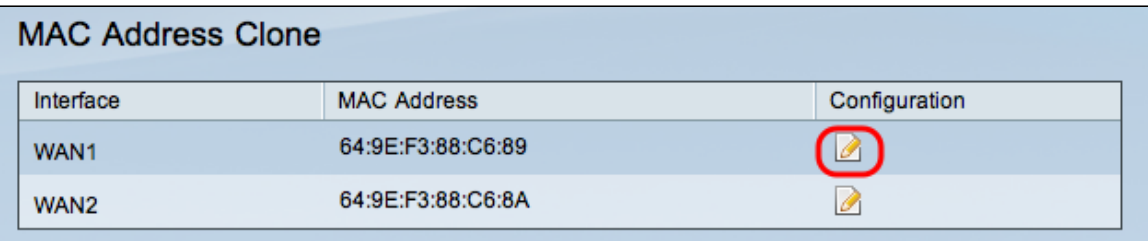

Stap 2. Klik op het pictogram **Bewerken** van de WAN-interface die wordt gebruikt. De pagina *Adreskloon bewerken* wordt geopend:

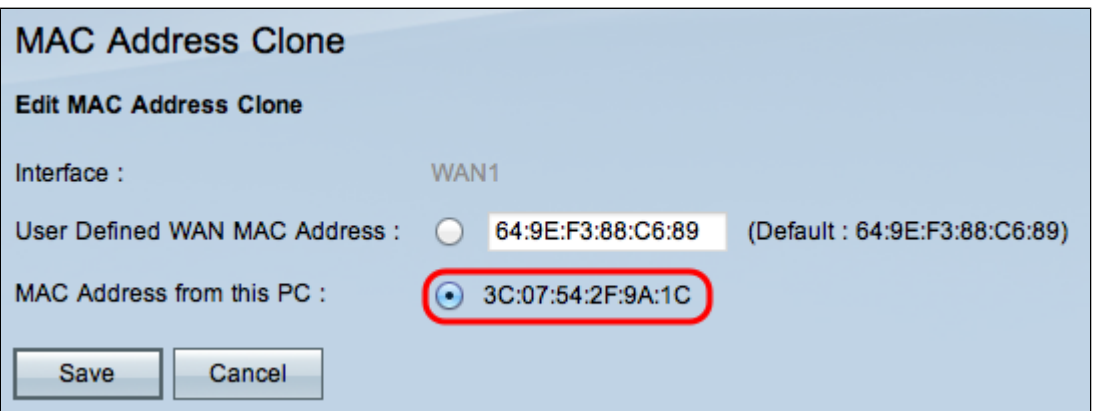

Stap 3. Klik op **MAC-adres van deze pc** om het MAC-adres te klonen dat is verbonden met internet. Stap 4. Klik op **Save (Opslaan).**

#### Over deze vertaling

Cisco heeft dit document vertaald via een combinatie van machine- en menselijke technologie om onze gebruikers wereldwijd ondersteuningscontent te bieden in hun eigen taal. Houd er rekening mee dat zelfs de beste machinevertaling niet net zo nauwkeurig is als die van een professionele vertaler. Cisco Systems, Inc. is niet aansprakelijk voor de nauwkeurigheid van deze vertalingen en raadt aan altijd het oorspronkelijke Engelstalige document (link) te raadplegen.